## TECHTIP #7: EXPORTING AND SAVING YOUR CONTENT

There are many ways to export and save content that you create in Canvas. Take a few minutes to learn how!

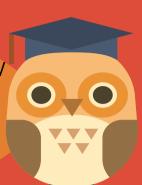

Create an EXPORT FILE
From SETTINGS click on
EXPORT COURSE
CONTENT

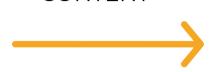

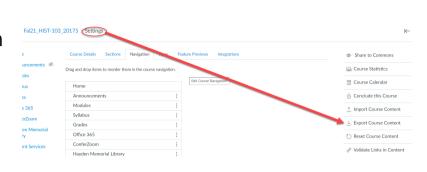

1a Choose your EXPORT TYPE

COURSE exports all content in the course QUIZ exports only the quizzes

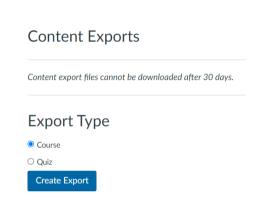

When the EXPORT FILE is ready, download the file to your computer.

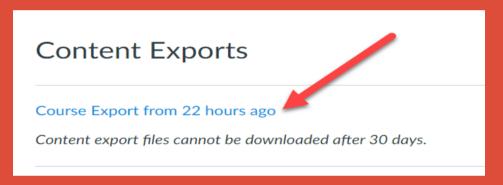

2 Export your content to CANVAS COMMONS

From SETTINGS click on SHARE TO COMMONS

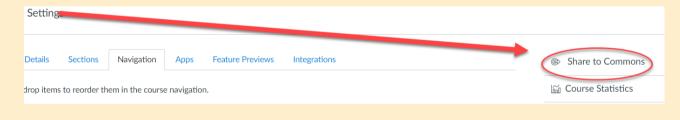

Set the parameters of what and how you want to share to CANVAS COMMONS

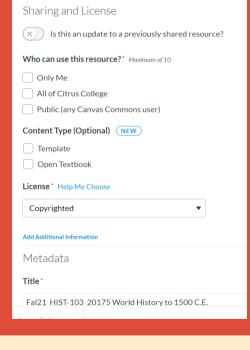

Who can use the content: only you, Citrus, Everyone

Indicate the type of content

When you are done, click SHARE

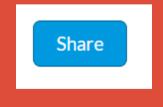

- **2b** CANVAS COMMONS is a good way to store large courses and to move them between accounts
- 3 You can also export your GRADEBOOK

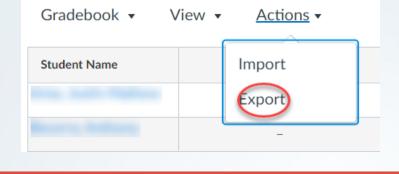

In the GRADEBOOK, click ACTIONS, and choose EXPORT